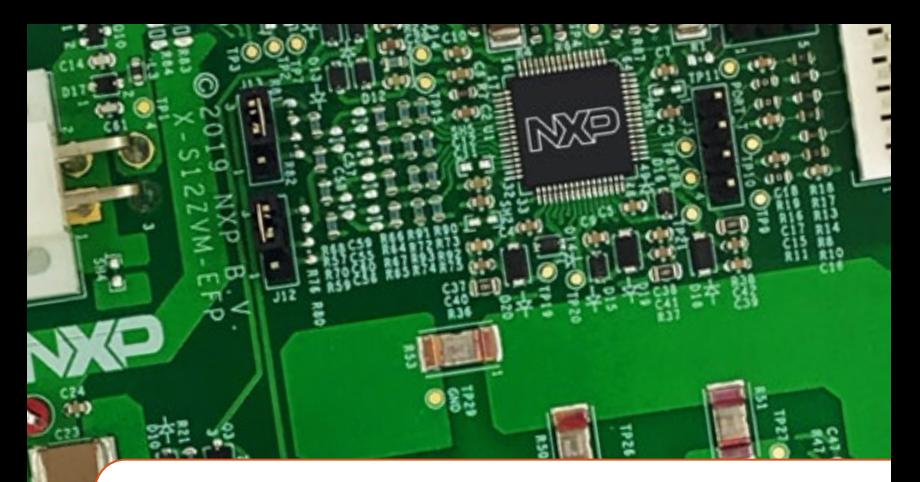

### Quick Start Guide S12ZVM-EFP Reference Design Board

Enabling BLDC or PMSM fuel pump applications

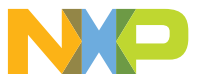

S12ZVM-EFP REFERENCE DESIGN BOARD (RDB)

#### GET TO KNOW THE S12ZVM-EFP BOARD

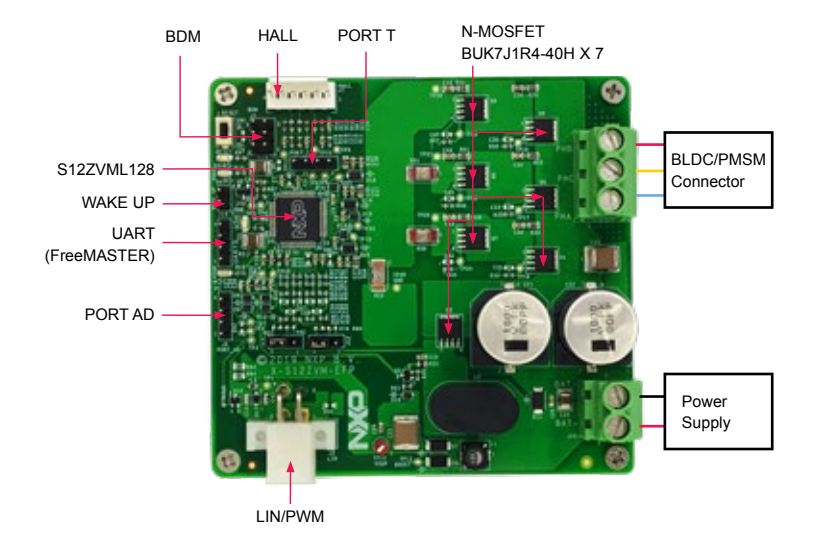

Figure 1: Front side of S12ZVM-EFP RDB

### nxp.com/S12ZVM-EFP

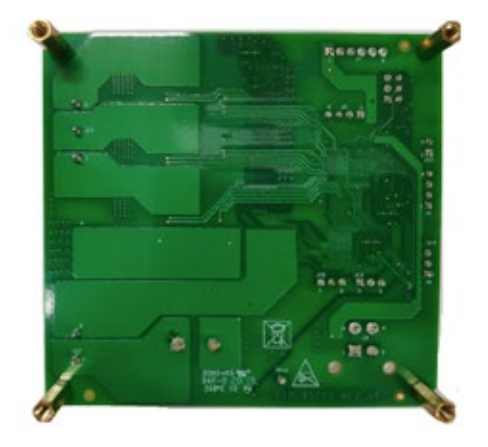

Figure 2: Back side of S12ZVM-EFP RDB

#### Quick Start Guide

- 12 V system application; supply voltage range from 8 V to 16 V
- Up to 250 W input power at 13 V supply voltage
- Supports BLDC/PMSM sensorless FOC control, both dual shunt and single shunt
- Robust and fast start up, meets the strict start up condition < 150 ms from standstill to the rated speed for fuel pump motor
- Supports speed command from LIN/PWM/FreeMASTER (default setting is FreeMASTER)
- Supports multiple diagnose and protection covering UV, OV, OT, OC, short, stall detection, etc.
- Not only supports fuel pumps, but also suitable for other automotive BLDC/PMSM applications

#### S12ZVM-EFP RDB FEATURES STEP-BY-STEP INSTRUCTIONS

Firstly, install CodeWarrior® Development Studio V11 or a newer version for the S12Z MagniV® device.

Secondly, install FreeMASTER Run-time debugging tool used to tune the motor.

#### **Download Software**

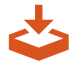

Download installation software and documentation at nxp.com/S12ZVM-EFP.

# 2 Connect the cable and a<br>debugger like PE Multilink

Connect power supply cables and fuel pump or other 3-phase BLDC/ PMSM cables to the board. Connect the PE Multilink debugger to BDM port (J1) onboard and another end to the PC. Connect an SCI to USB wire (FreeMASTER) to UART port (J4) PIN2, PIN3 and PIN4 and another end to the PC USB port.

#### STEP-BY-STEP INSTRUCTIONS CONTINUED

## 3 Set Up DC<br>3 Power Supply

Connect power supply wires to the DC power supply. Set the voltage at 12 V and the current limit to 20 A. Check and make sure all connections are right.

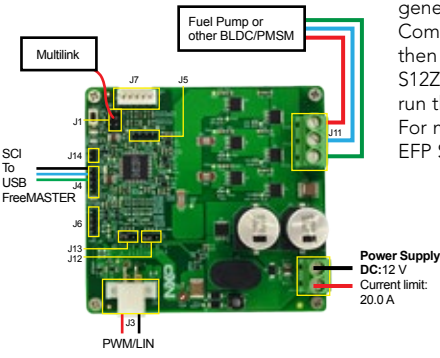

## 4 Program<br>Example Codes

Open CodeWarrior and load example projects. Power up the board. Open FreeMASTER in the S12ZVM-EFP Software Quick Start Package. Configure the connected motor parameters and other parameters in MCAT and generate the "PMSM\_appconfig.h" file. Compile and program the project and then connect the FreeMASTER with the S12ZVM-EFP board. After that, you can run the motor by using FreeMASTER. For more details, refer to S12ZVM-EFP Software User Guide (SWUG).

#### HEADERS AND CONNECTORS LIST

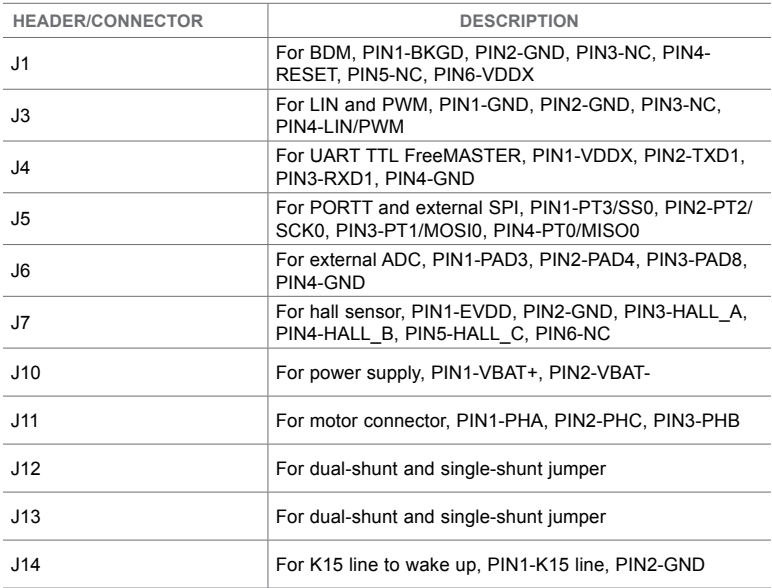

#### HEADERS AND CONNECTORS LIST

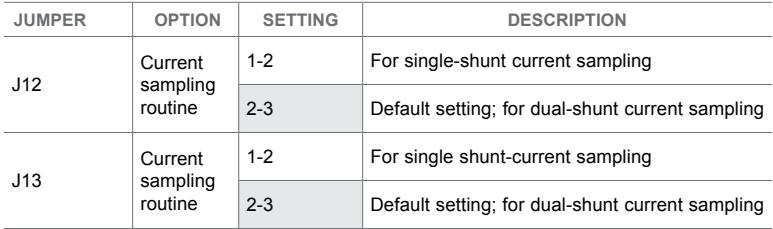

#### SUPPORT

Visit www.nxp.com/support for a list of phone numbers within your region.

#### **WARRANTY**

Visit www.nxp.com/warranty for complete warranty information.

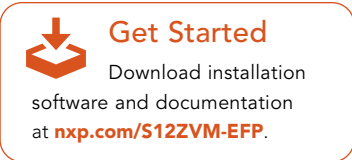

#### www.nxp.com/S12ZVM-EFP

NXP, the NXP logo, CodeWarrior and MagniV are trademarks of NXP B.V. All other product or service names are the property of their respective owners. © 2020 NXP B.V.

Document number : S12ZVMEFPRDBQSG REV 1